# **固定資産使用許可関連のオンライン申請方法**

## 内容

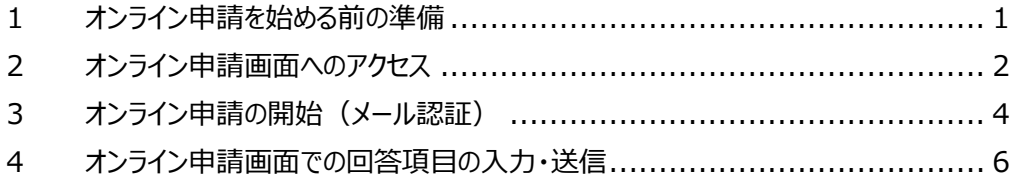

令和 4 年 11 月 16 日 川崎市上下水道局 総務部 管財課

#### <span id="page-1-0"></span>**1 オンライン申請を始める前の準備**

・ 川崎市上下水道局からの電子メールを受信できるメールアドレスを準備してください。

本オンライン申請は「LoGo フォーム」という仕組みを使用しており、その利用手順の中で申請者が LoGo フォームから送信されたメール(送信者アドレス「no-reply@logoform.jp」)を受信する必要 があります。受信するメールが迷惑メールに振り分けられないよう、事前にメール設定の確認をお願い します。

メール設定の確認方法は、上下水道局ではお示しできませんので、お使いの通信事業者(携帯電話会 社またはインターネットプロバイダー等)、もしくは機器類(パソコン、スマートフォンまたはソフト ウェア)のメーカーへお問い合わせください。

また、申請いただいた内容に疑義が生じたときは、川崎市上下水道局から申請者のメールアドレス宛 に問い合わせることがありますので、御承知おきください。

・ 継続申請の場合、これまでの固定資産使用許可書に印字された指令番号・指令日が必要になります。 これまでの固定資産使用許可書(もしくは固定資産使用許可申請書で、継続元の指令番号が印字され たもの)をお手元に御用意ください。

#### ・ 推奨環境

インターネット申請の推奨環境(パソコンまたはスマートフォン)は次のとおりです。

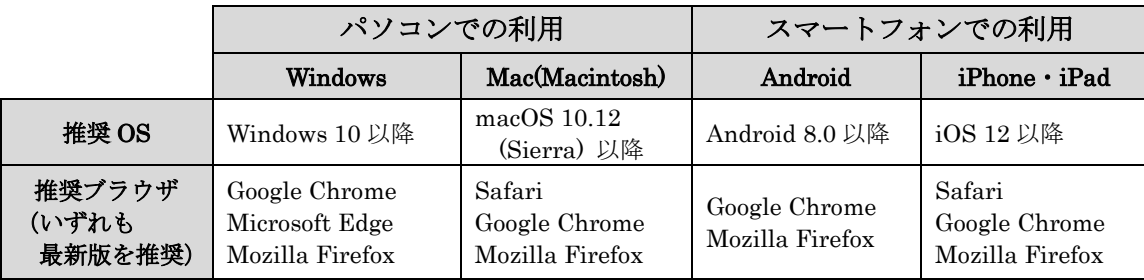

※本文中に登場する「QR コード」は(株)デンソーウェーブの登録商標です。

<span id="page-2-0"></span>**2 オンライン申請画面へのアクセス**

※固定資産許可申請書自体に印字されている QR コードを読み取って開始する場合は、 本手順書(1)~(3)は実施不要です。「(4) メール認証画面」から手順を始めてください。

- (1) 上下水道局のホームページから【くらしの中の上下水道】をクリックしてください。 (スマートフォンの場合は、画面右上「メニュー」ボタンをタップした中にあります) ↓
- (2) 【固定資産使用許可のオンライン申請】をクリックしてください。

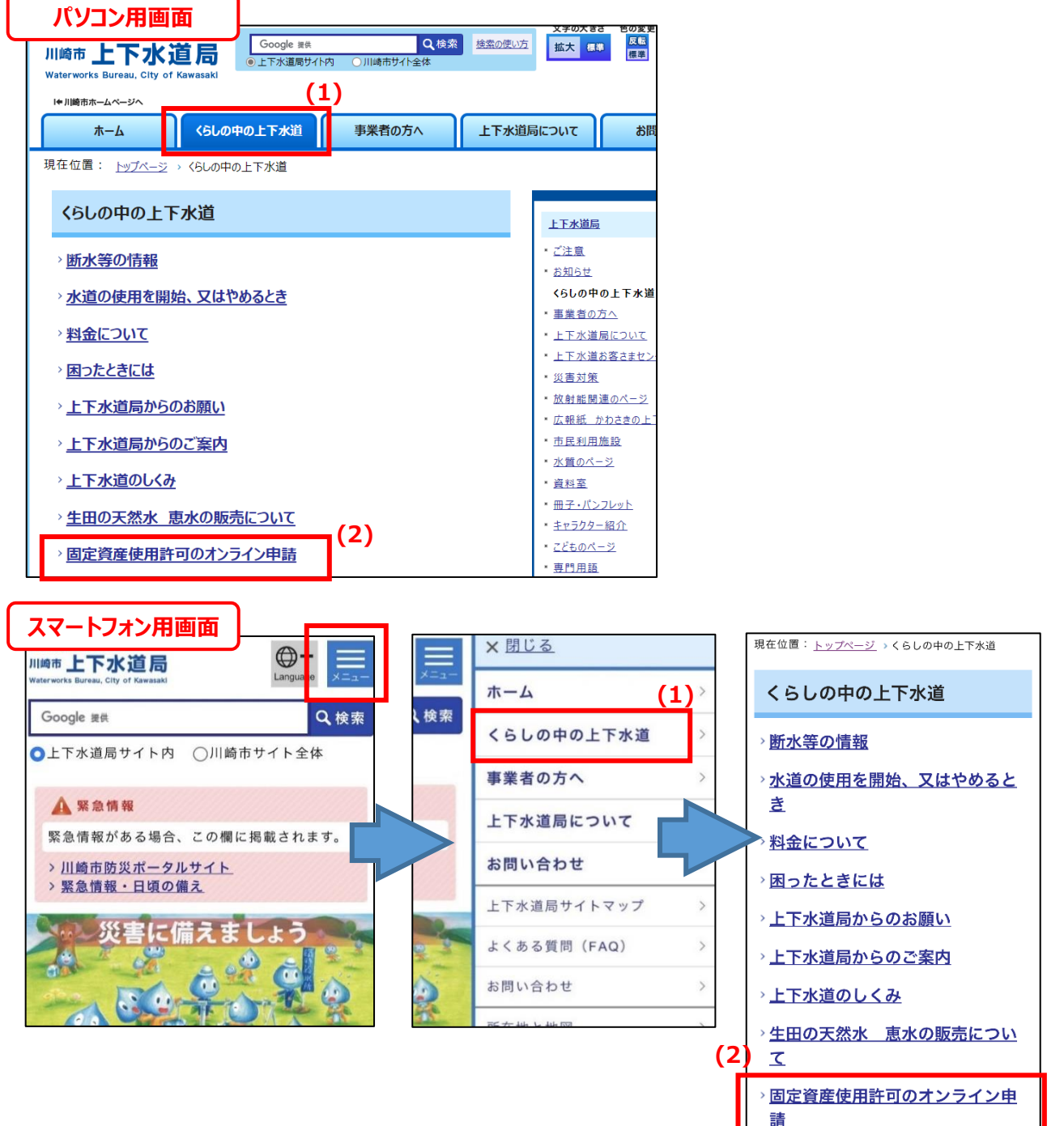

(3) 申請したい書類を選択してリンクをクリックしてください。

※この資料では例として【固定資産使用許可申請】を選択して、以降の手順を説明します。 実際に申請される際には、申請しようとする対象のリンクを選択してください。

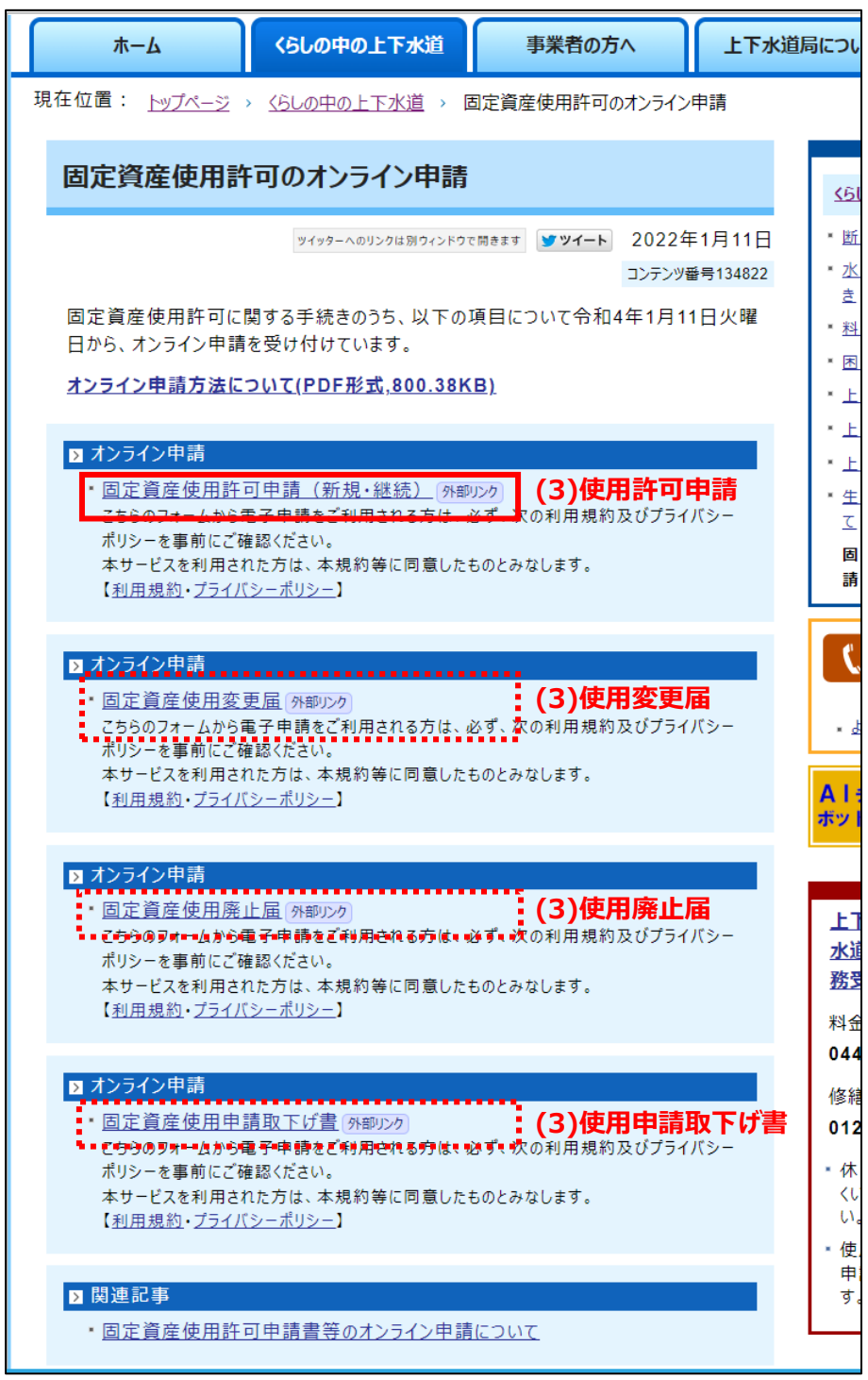

↓

オンライン申請入力フォーム(メール認証画面)が表示されます

### <span id="page-4-0"></span>**3 オンライン申請の開始(メール認証)**

- (4) はじめにメール認証画面が表示されます。 案内に沿って、メールアドレスを入力してください。
- ↓
- (5) 入力後は「送信」ボタンをクリックしてください。

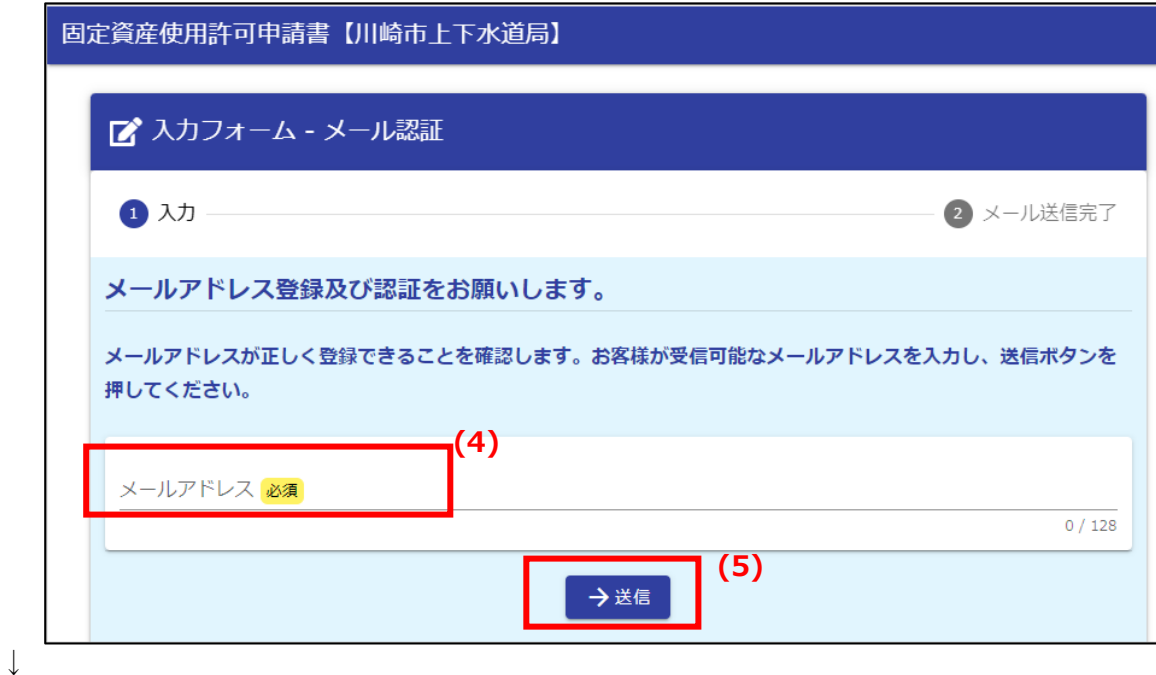

入力後はメール送信完了画面が表示され、入力したメールアドレス宛てに認証メールが送信されます。 この時点でまだ手続きは完了していません。

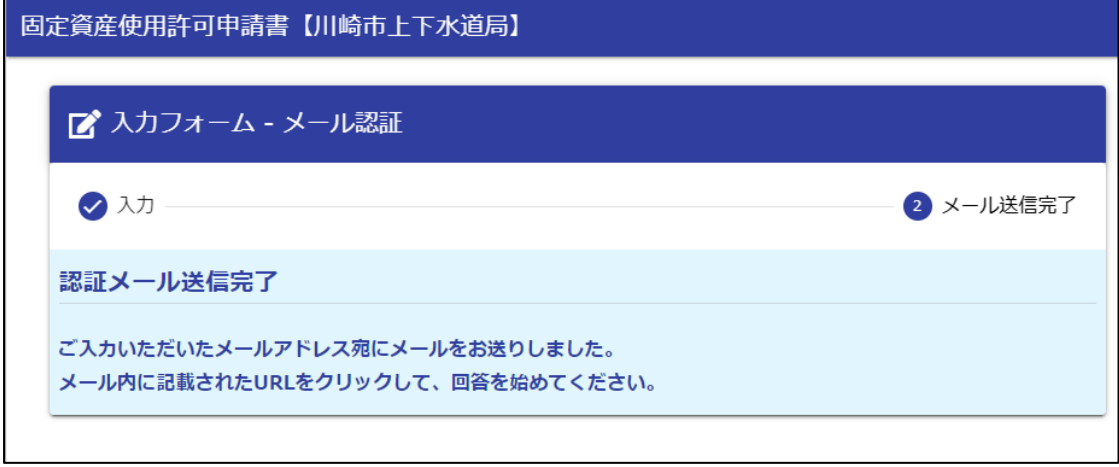

(6) 受信した認証メールの件名が「フォーム URL のご案内」で始まること、及び、送信者アドレスが 「no-reply@logoform.jp」であることを確認してください。

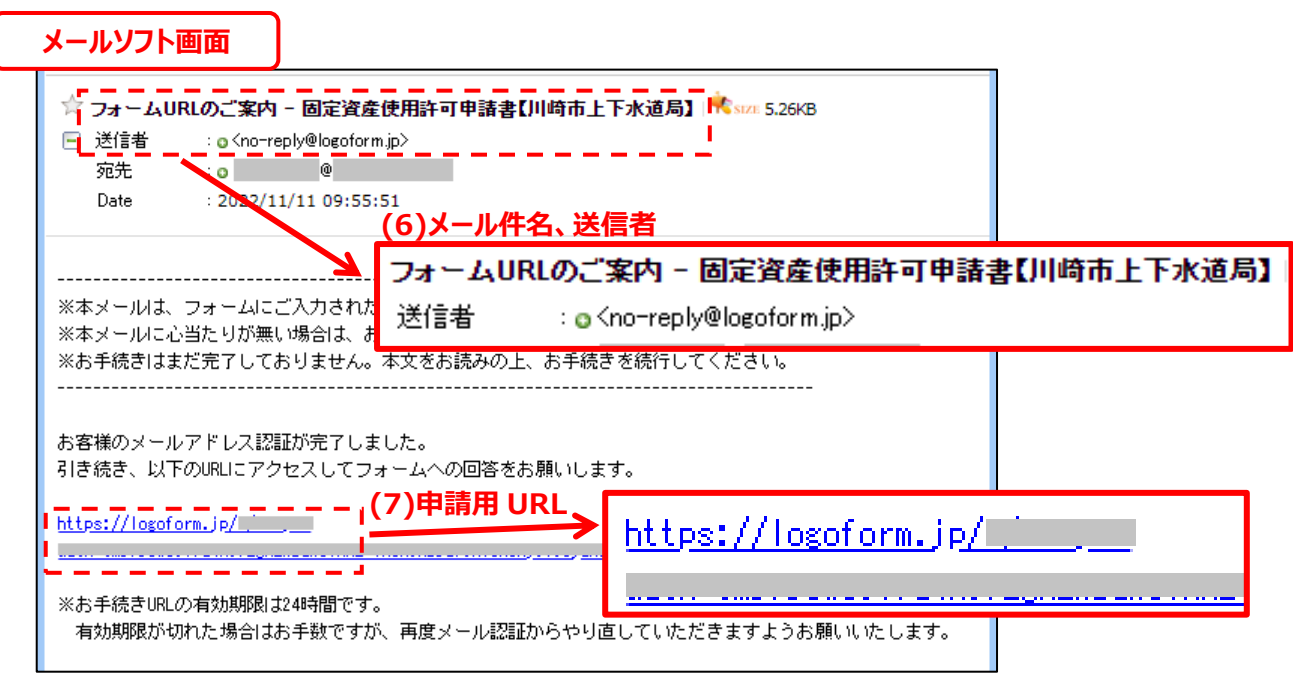

- $\perp$
- (7) 認証メール内に表示されたオンライン申請用の URL をクリックしてください。 そうすると固定資産使用許可の申請内容を入力する画面(入力フォーム)が表示されます。

※オンライン申請用 URL の有効期限は、認証メール発行後 24 時間です。有効期限を過ぎた場合 は、もう一度メール認証 (本手順「(3) オンライン申請」のリンクをクリック) からやり直してください。

- ※手順(5)で送信ボタンを押してから 10 分程度経過しても認証メールが届かない場合、次の可能性 が考えられます。
	- ・ メールソフトの自動振り分け機能により、迷惑メールとして振り分けられた可能性があります。 ⇒ メールソフトの迷惑メール振り分け先の内容を確認してください。
	- ・ 申請者が通信事業者(携帯電話会社またはインターネットプロバイダー等)に対して実施した 設定により、迷惑メールとして通信事業者に受信を拒否された可能性があります。 ⇒ 送信者アドレス「no-reply@logoform.jp」からのメールが受信できる設定となっているか、 通信事業者に対する設定を確認してください。
	- ・ 本手順(4)で入力したメールアドレスに誤りがあった可能性があります。 ⇒ 再度、本手順の「(3) オンライン申請」のクリックから始め、正しいメールアドレスを入力して ください。

なお、メール設定の確認方法は上下水道局ではお示しできませんので、お使いの通信事業者 (携帯電話会社またはインターネットプロバイダー等)、もしくは通信装置類(パソコン、スマート フォンまたはソフトウェア)のメーカーへお問い合わせください。

#### <span id="page-6-0"></span>**4 オンライン申請画面での回答項目の入力・送信**

前ページ(7)で認証メール内の URL リンクをクリックすると、入力フォームが表示されます。 この入力フォームの冒頭には、手続き上の注意事項と事前準備する情報などを記しています。 入力する前に御一読いただき、事前の準備をお願いします。

表示内容の確認後、記載の指示に従って入力してください。入力ページは 5 ページ分あります。

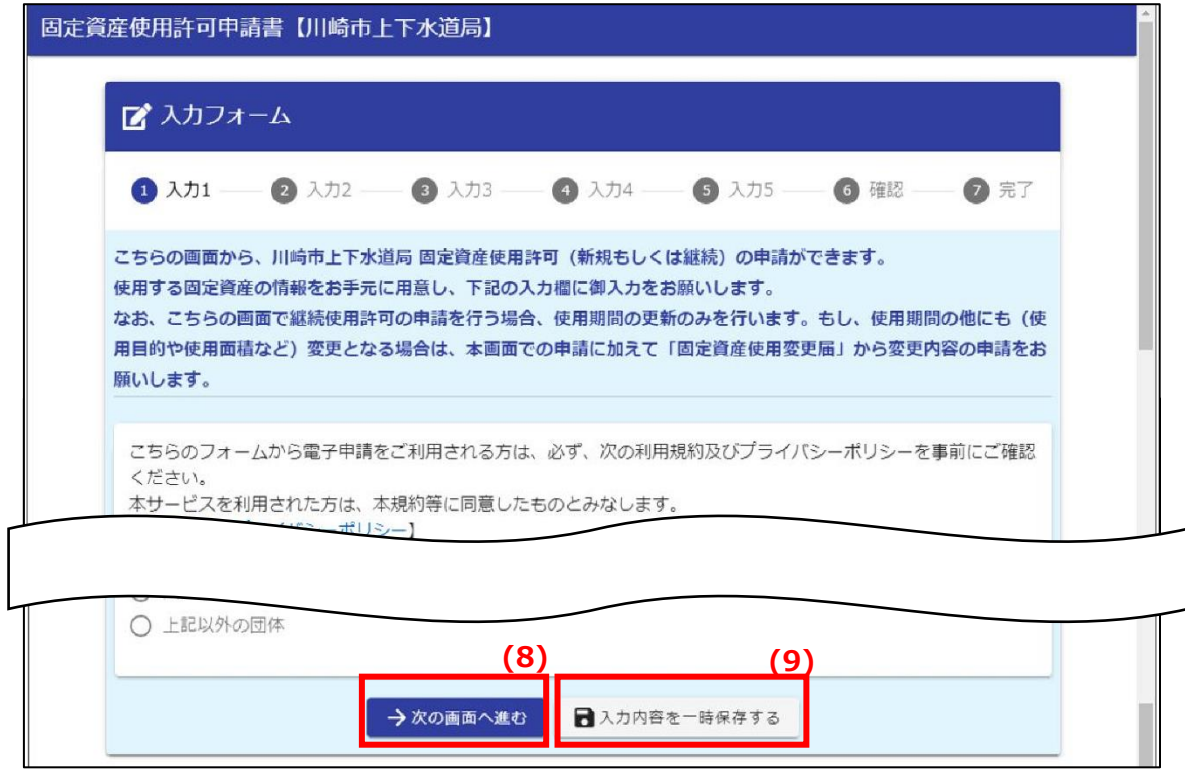

 $\downarrow$ 

- (8) 入力を 1 ページ分実施するごとに、「次の画面へ進む」ボタンをクリックして次のページへ進んでく ださい。
- (9) 入力の途中で「入力内容を一時保存する」ボタンを押すと、途中までの入力状態を一時的に保存でき ます。

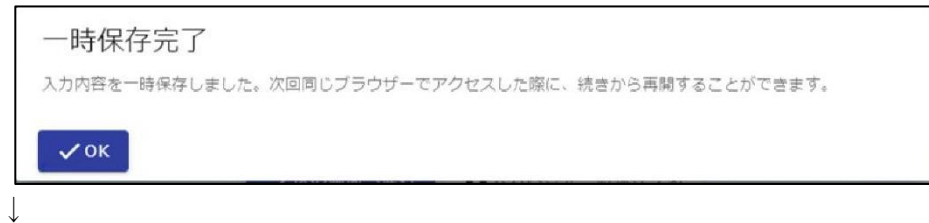

一時保存すると、(7)認証メール発行から 24 時間以内であれば同じブラウザから入力を再開できます。 入力を再開するためには、(7)の認証メールに書かれたオンライン申請用 URL をクリックして申請画 面に進むと、続きから再開するかを尋ねられますので「途中から再開する」をクリックしてください。

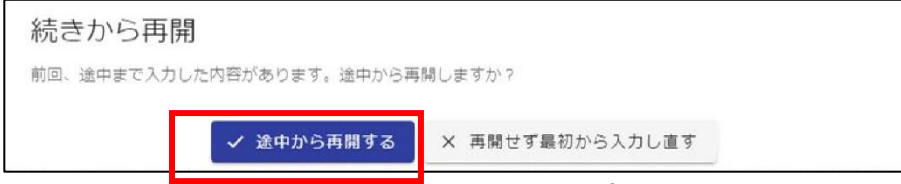

(10) すべての入力ページの記入が終わったら、「確認画面に進む」ボタンをクリックしてください。

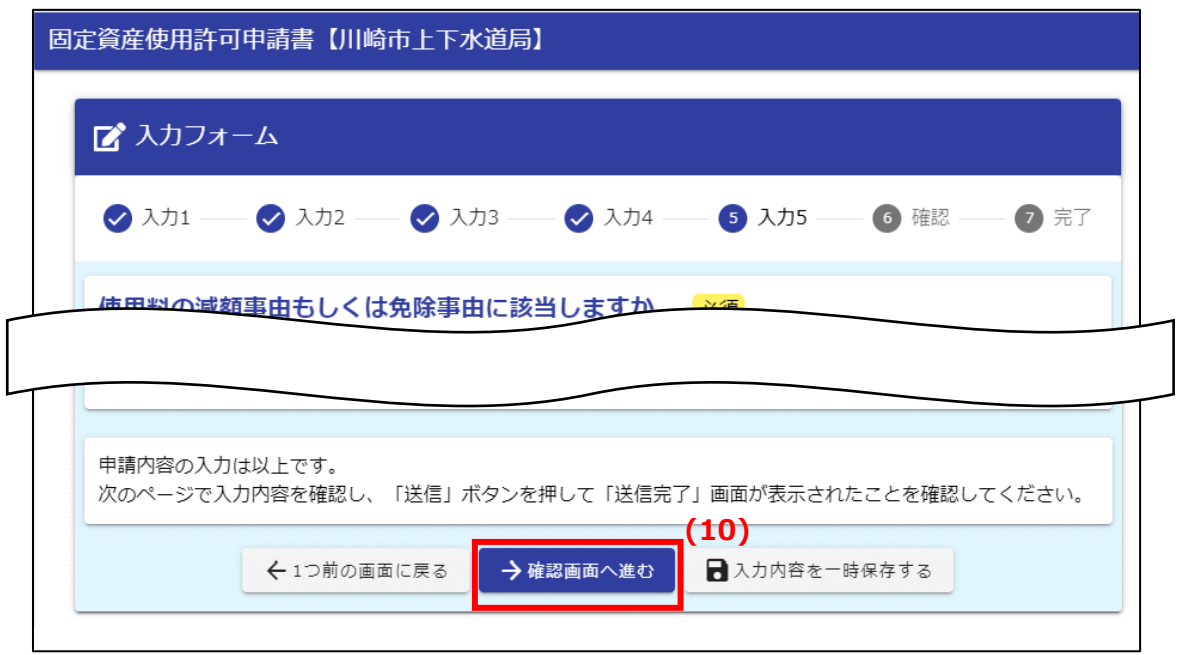

↓

(11) 「入力内容確認」画面が表示されたら、内容を御確認の上、「送信」ボタンをクリックしてください。

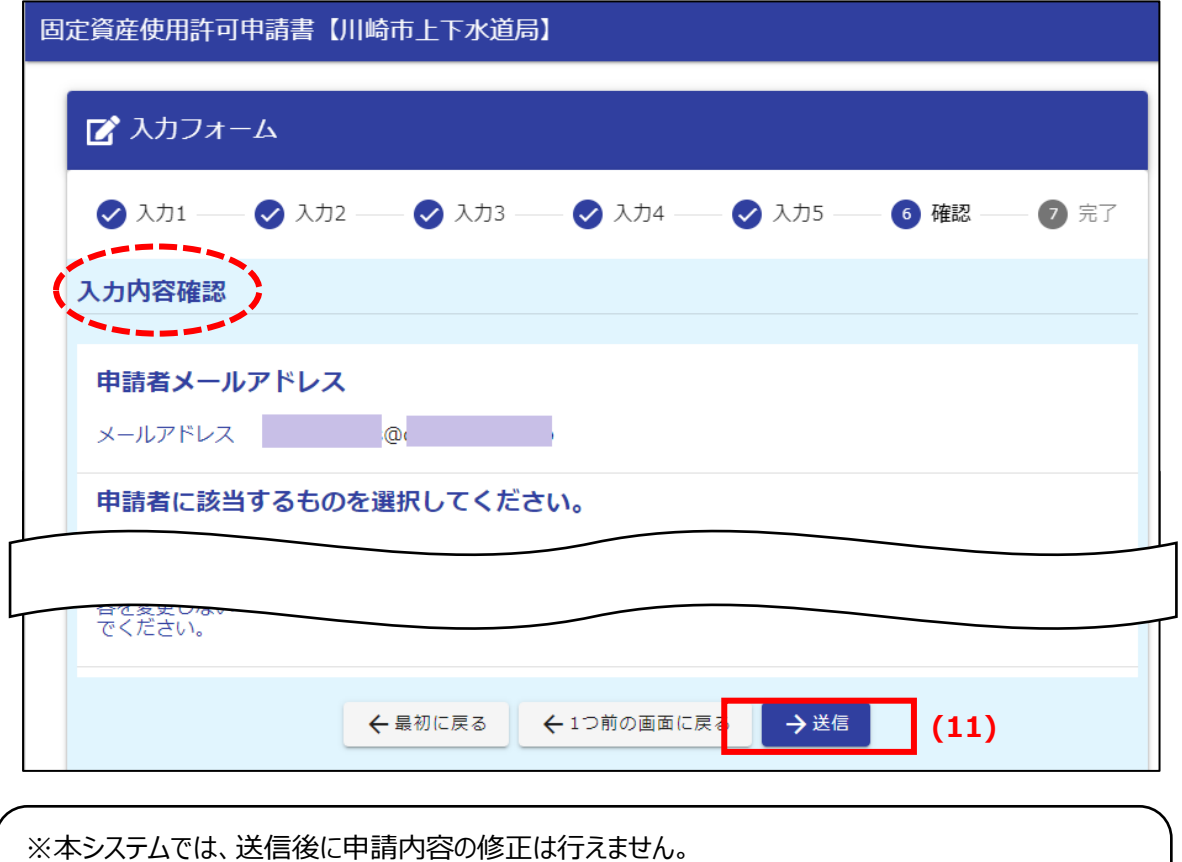

そのため、もし送信後に申請内容を修正したい場合は、いったん本手順「(3) オンライン申請」から 「使用申請取下げ書」で送信済みの内容を取り下げてください。 その上で、本手順の「(3) オンライン申請」から、修正後の内容で再度申請を行ってください。

(12) 「送信完了」画面が表示されたら、「入力内容を印刷する」ボタンをクリックしてください。 印刷用画面が表示されたら、申請内容の控えとして、紙へ印刷または PDF ファイル等で保存してお くことをお勧めします。

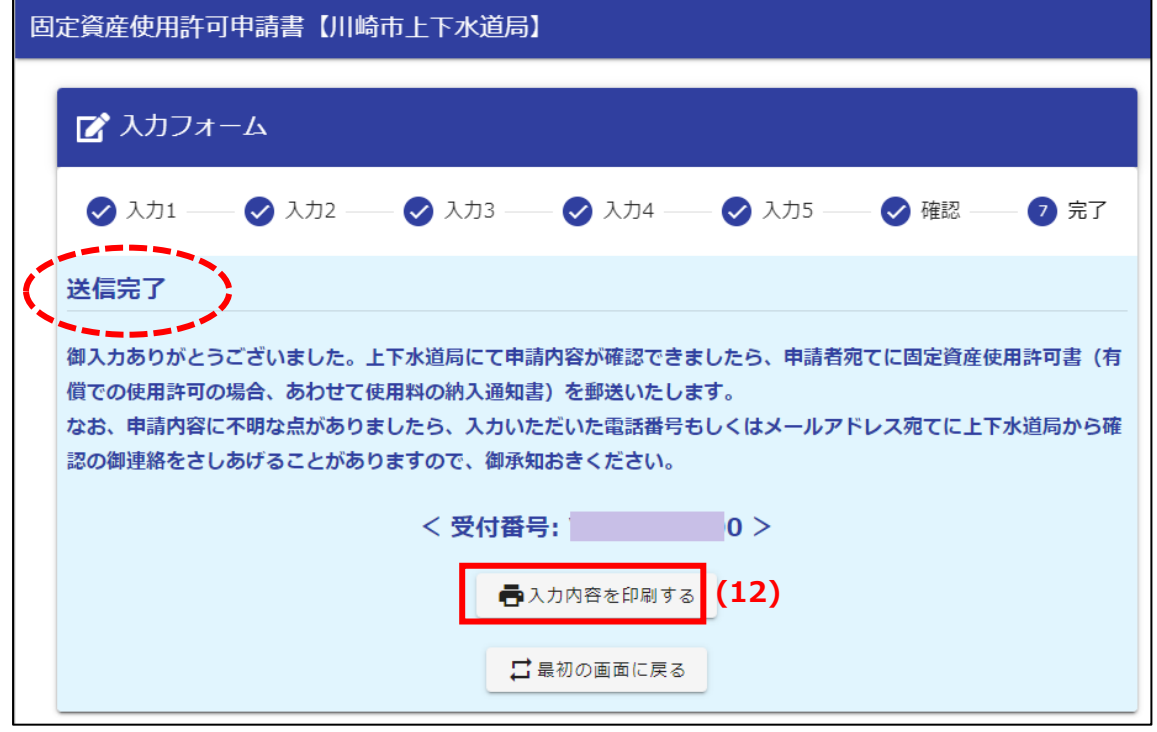

- ↓
- (13) 申請内容の確認・保存が終わったら、画面下部の「完了画面に戻る」ボタンで確認画面を終了します。

 $\mathcal{L}$ 

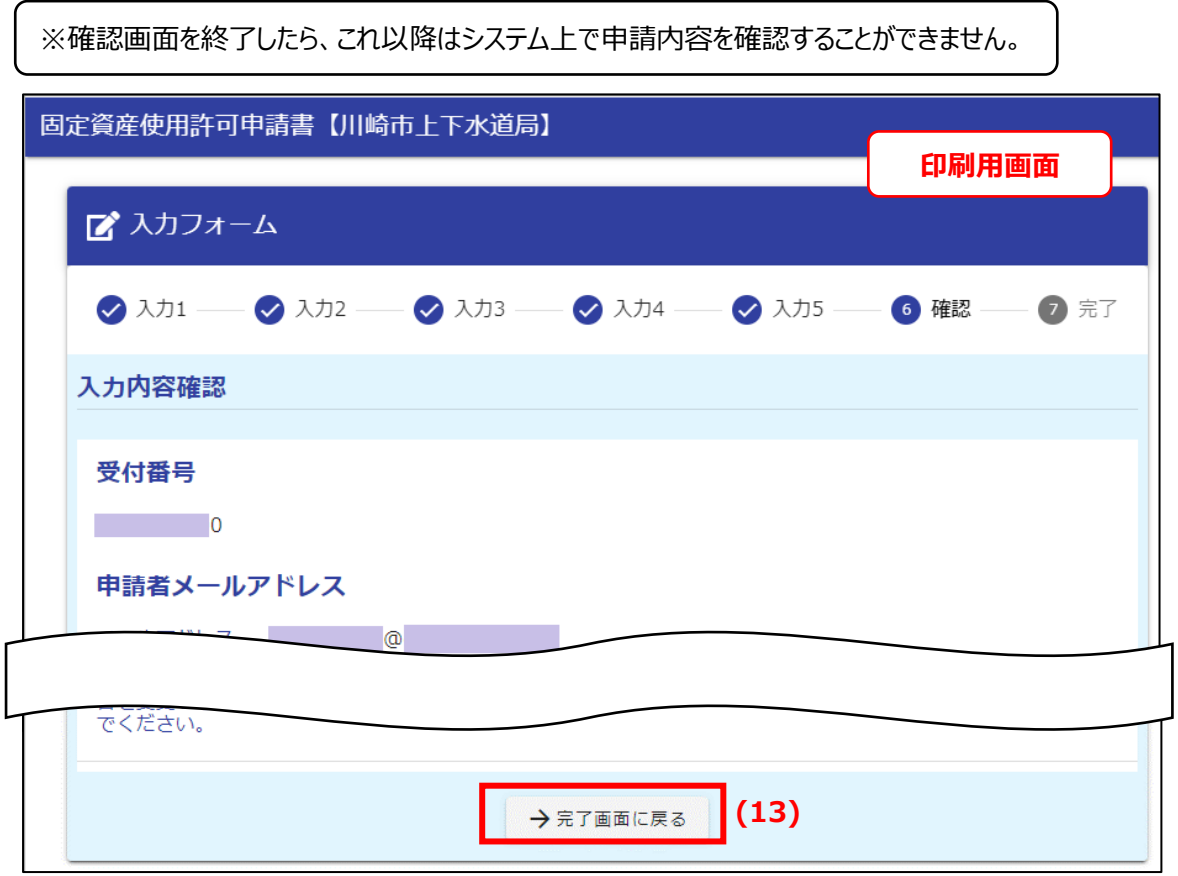

(14) 最後に送信完了メール(件名が「送信完了」で始まります)が、(4)で入力したメールアドレス宛に 送信者アドレス「no-reply@logoform.jp」から届きます。 使用許可証の発行が完了するまで、本メールは削除せず保存してください。 申請内容について御質問いただいたり、上下水道局から申請者へ問い合わせる際に、本メールに記載 された「受付番号」が必要となることがあります。

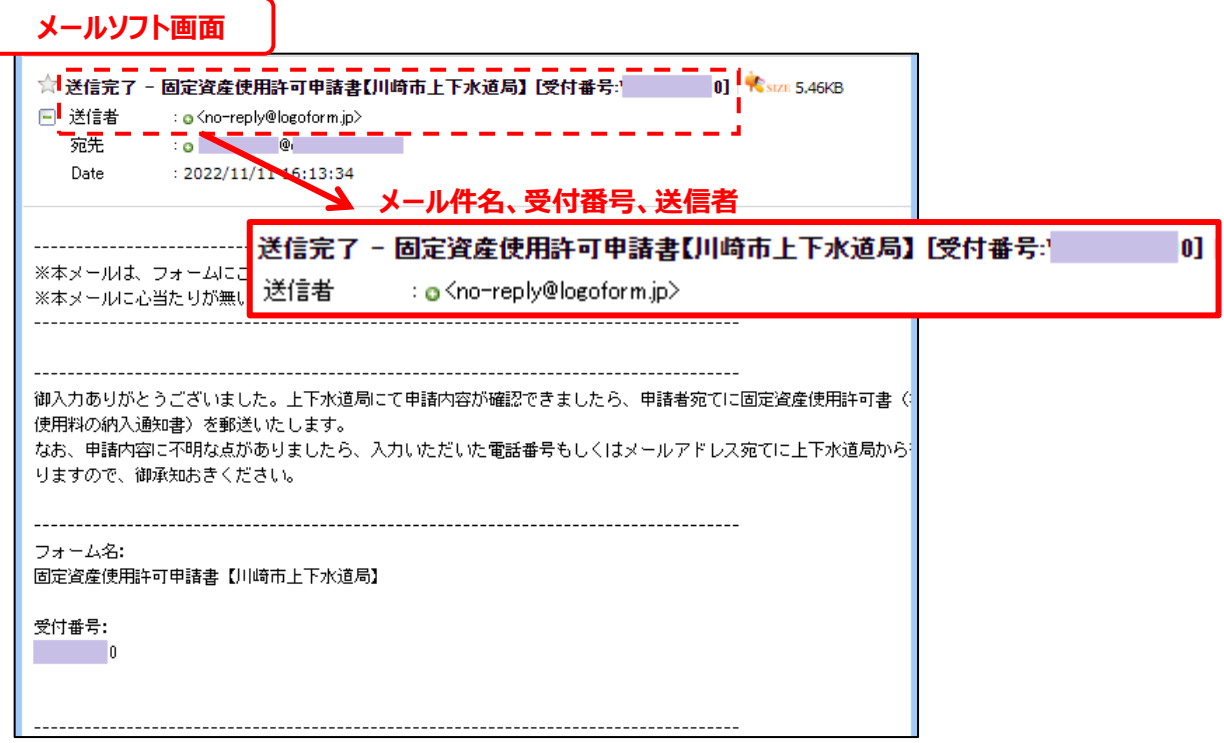

これでオンライン申請は完了です。お疲れさまでした。

申請内容を上下水道局で確認し、およそ 2 週間を目途に、申請時に入力いただいた送付先住所宛てに 「固定資産使用許可書」(使用料が発生する場合は、併せて使用料の「納入通知書」)を郵送いたします。 なお、年度末に新年度用の許可(4 月 1 日から使用許可開始)を申請された場合は、仮に早めに申請を いただいた場合でも、郵送時期は 4 月上旬となりますのでご承知おきください。

オンライン申請方法の説明資料は以上です。